# **1 st task – Include facts**

The internet offers the possibility to link separate boiler plates to so called hypertexts. This form complies with the character of the internet (the network of computers), which distinguishes from known straight-line text forms of printed products.

The **f**actline **C**ommunity **S**erver (FCS) offers, besides fixing hyperlinks, also special possibilities including the content of texts or folders as full text. Dynamic changing content can so be linked among avoiding redundancies and be tied to a whole. This function is names "factinclude" and can be used with text-facts, file-facts and folder-facts.

#### **Steps:**

There are two alternatives to create a factinclude:

### **A) In "TinyMCE" - editor**

(1) Click the  $\frac{fact}{inel}$ -button in the menu bar.

(2) A new window opens.

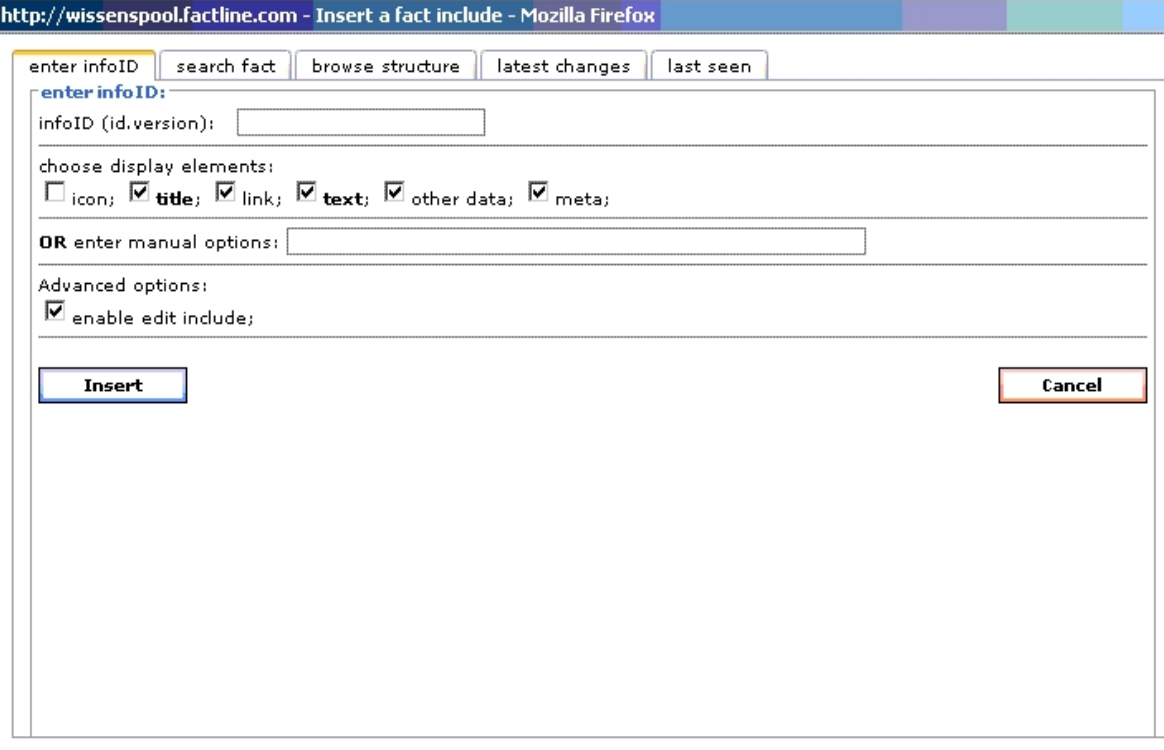

- (3) Key in the infoID in the text field [infoID (id.version):] and specify which fact elements (title, link, text, meta data, other data) should be included. Alternatively you could search with "search fact", "browse structure", "latest changes" or "last seen" after the fact you want to include.
- (4) Click onto "Insert".
- (5) A grey box will be shown in the input mask now. (The preview shows you the real text.)

This is a text. Beneath a text is included with the help of factinclude!

```
<factinclude 285842.0 editinclude="1"/>
"Fact test"
```
#### **B) In text- or HTML-mode**

You have to type in the codes as follows:

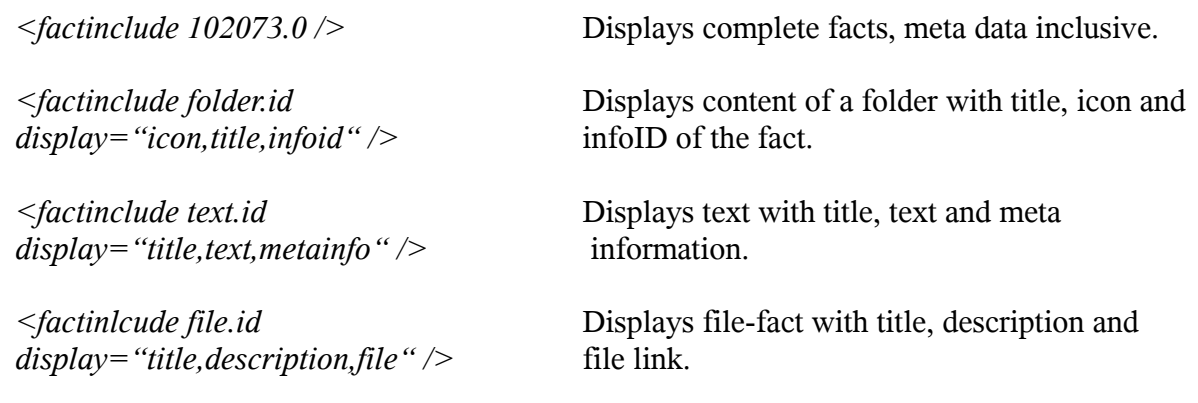

## **2 nd task – Move folders to the top**

Please use the checkbox on the right side.

(1) Mark the folder.

桜

(2) Click on the arrow of those folder, which is at the top.

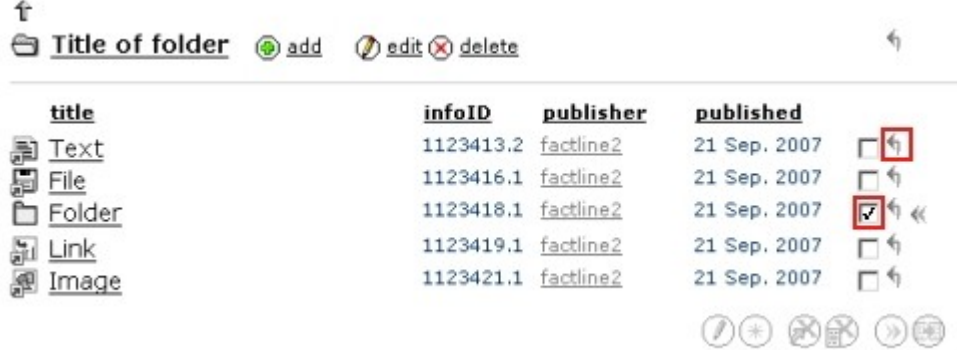

### **3 rd task – Edit content**

You can update facts very easy. The refreshed content will be saved in a new version and gets a higher version number.

e.g.: infoID="102095.**2**" instead of infoID="102095.**1**" before.

The old version will be be hidden and not be displayed in the structure any longer.

**Steps:**  $(1)$  Log in. (2) Now choose: a – Navigate in Structure to the folder where the fact which you want to edit is positioned. Mark the fact with a click into the checkbox on the right side or b – Open the fact with a click.

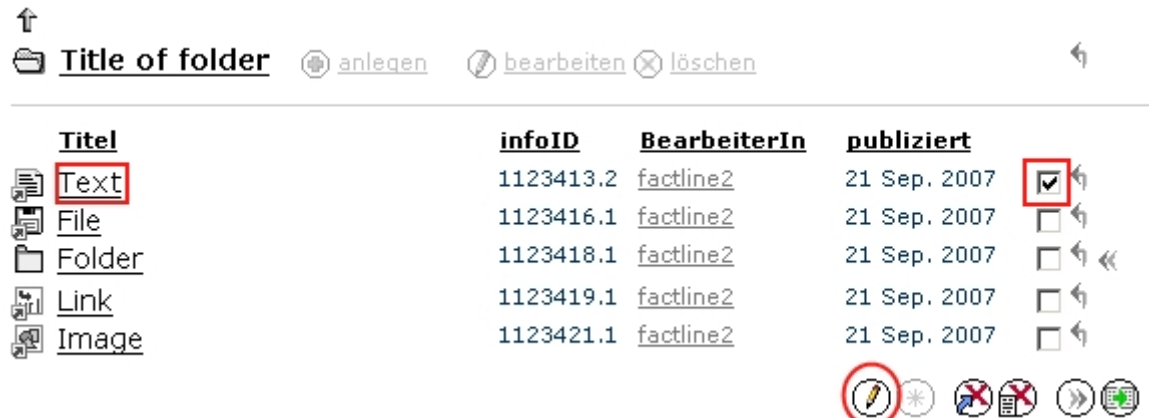

(3) As the case may be, how you decided in step 2, continue as follows:

- a Click "edit" on the end of the list or
- b Click "edit" next to the title of the fact. Alternatively you can click onto "Edit t this text in the box "Edit functions" in the left frame.

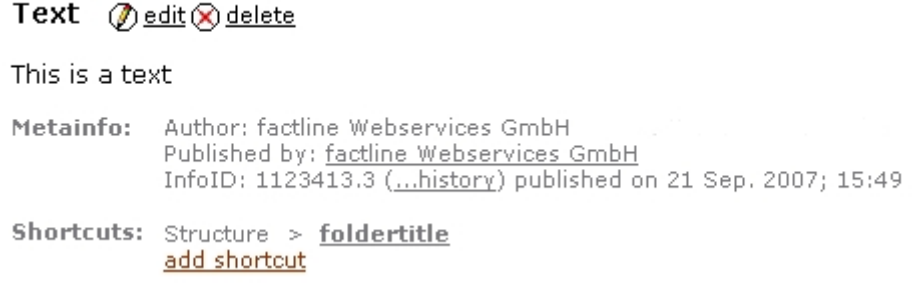

(4) Edit your changes in the input mask and check your input with "Preview" and (5) "Publish" the fact.